## **HARICA Server Certificate Issuance**

→ To issue a server Certificate you must have your personal user HARICA Certificate in your browser's certificate store.

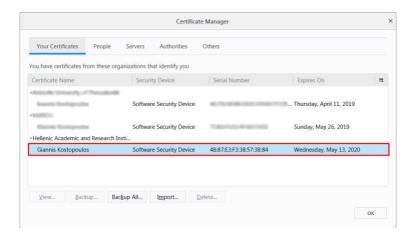

1. Visit <a href="https://app.harica.gr/">https://app.harica.gr/</a> and choose Certificate Issuance -> Server

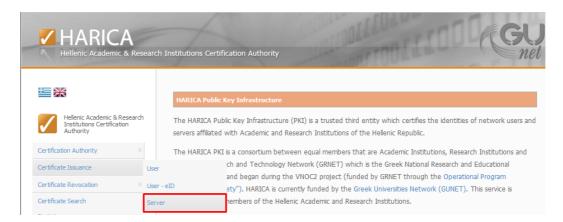

2. Enter the server name (Fully Qualified Domain Name – FQDN) you want to issue a Certificate for. In this example, the server name is **test.harica.gr**. Press **Next** 

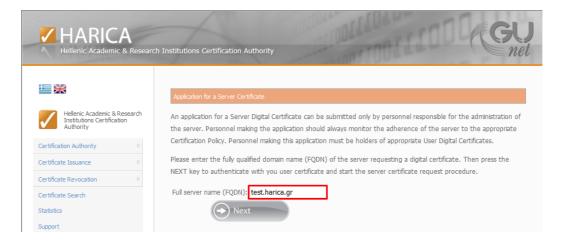

3. Choose your personal HARICA Certificate to authenticate and press **OK**.

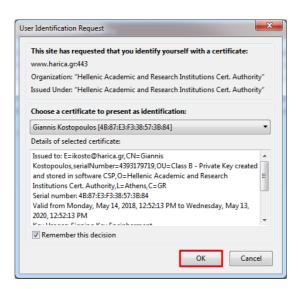

4. Once authenticated, read the page information and make sure you COPY the **Distinguished Name** as demonstrated below

"CN=FQDN, O=Organization, L=Locality, C=Country"

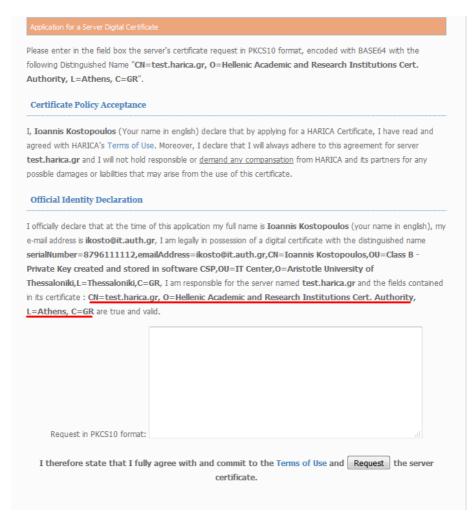

5. Use the <u>OPENSSL</u> free software to create the Certificate Signing Request. Create a new text document with .cnf extension and paste the following using the Distinguished Name details from the previous step:

```
[ req ]
default_bits = 2048
distinguished_name = usr
prompt = no
req_extensions = v3_req
[usr ]
C = Country
L = Locality
O = Organization
CN = FQDN
[v3_req ]
subjectAltName = DNS:FQDN
```

→ You must have the same server name in the [usr] and [v3 req] fields

6. Using openssl, run the following command to generate the server.key /server.reg:

openssl req -new -keyout server.key -config server.cnf -out server.req -nodes

**IMPORTANT NOTICE**: The file named server.key contains the **UNENCRYPTED PRIVATE KEY** associated with the Certificate that will be issued so it must be properly protected with appropriate permissions.

7. Open server.req with any text editor (like Notepad) and paste the contents in the previous web form, in the "PKCS10 format" field. Press **Request**.

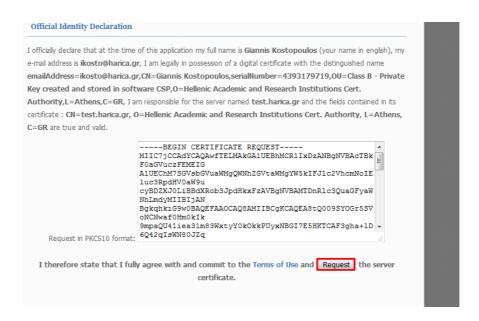

8. Once the Certificate application is submitted successfully, you will have to wait for a validator of your Organization to check and approve your request.

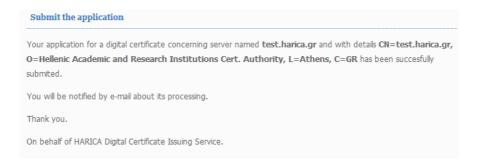

9. After the approval of your request you will receive an email to proceed with the Certificate acceptance. Press **Certificate retrieval link**.

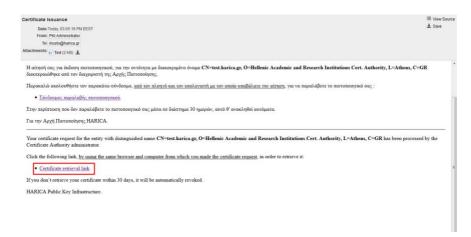

10. If all expected information is accurate, press Certificate acceptance and retrieval.

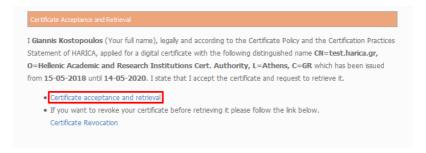

11. Press **Certificate retrieval in BASE64 format** and save your Certificate in PEM (base64) format.

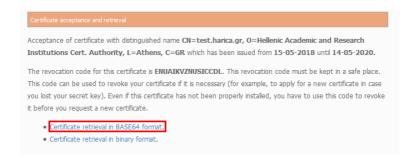

12. After you retrieve your Certificate you will receive a confirmation mail. Please save the mail since it contains critical information like the revocation code of the Certificate.

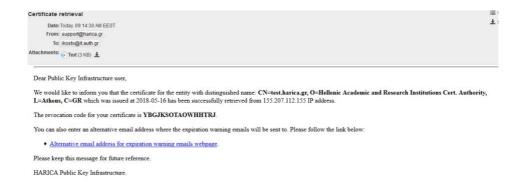